# **Drawings in Documents**

# OpenOffice drawing

### Make sure you can see the drawing toolbar

- Start Open Office
- Create a Text Document
- If you cannot see the drawing toolbar select View>Toolbars>Drawing

/ 🔲 🔘 🖋 T 🕄 | 🔷 + 🕲 + 😂 + 🖫 + 🙊 + 🔣 | 🛕 🐵

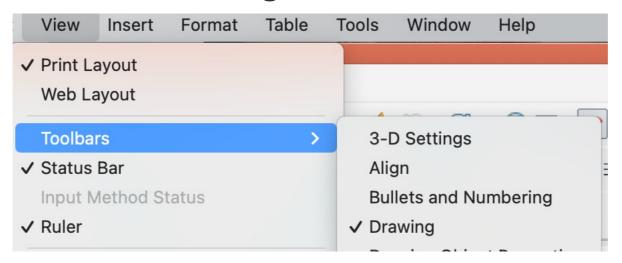

### **Drawing a box**

 Chose the basic shapes icon in he drawing toolbar and click on the shape you want.

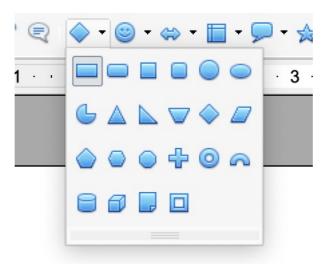

Click and drag the mouse to draw the shape. Resize with the blue markers.

### Formatting the shape

• Change the edge line colour, width etc. and the fill by left click on the shape and selecting the option you want.

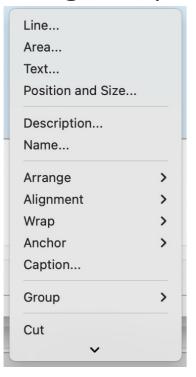

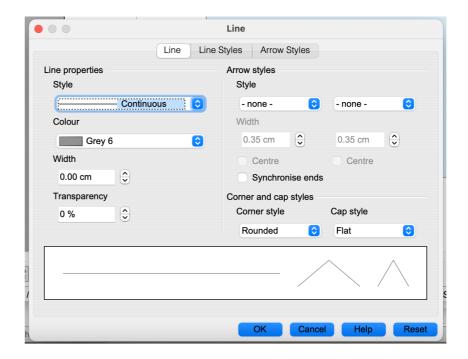

## Drawings in Microsoft Word

#### Freehand drawing with the mouse

Chose the Draw tab

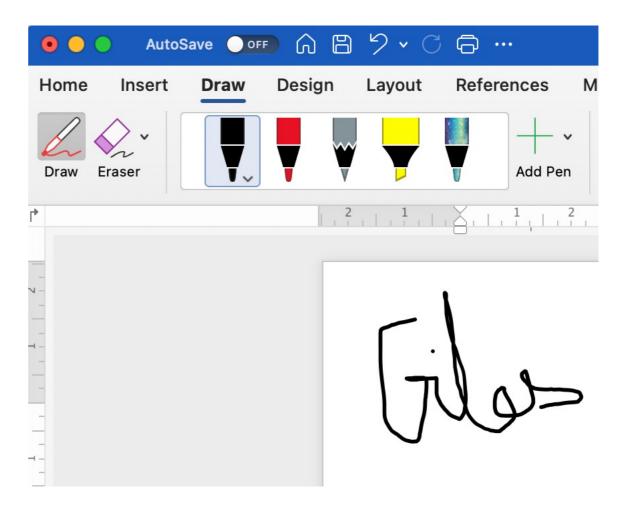

#### **Inserting shapes**

 There are a lot of options from the Insert tab e.g. Shapes

 Once inserted, right click on the object and select Format Shape to change colours, lines and fill

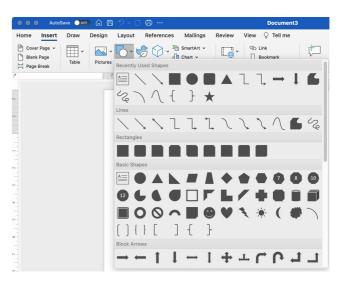

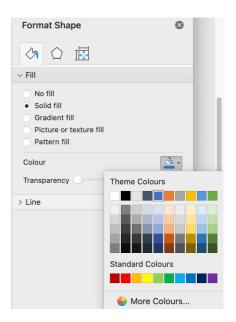